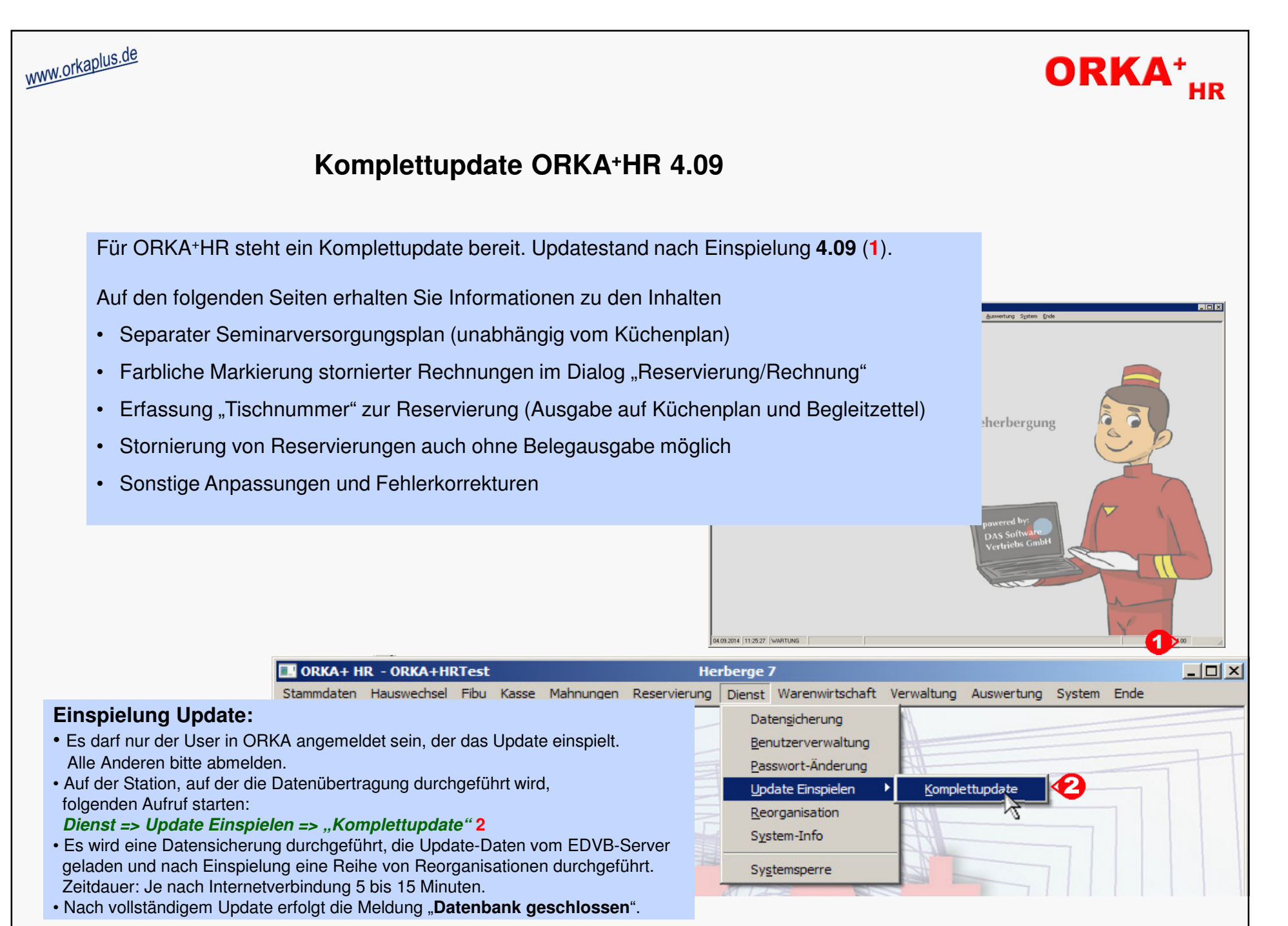

© 2018 **DAS Software Vertriebs GmbH**

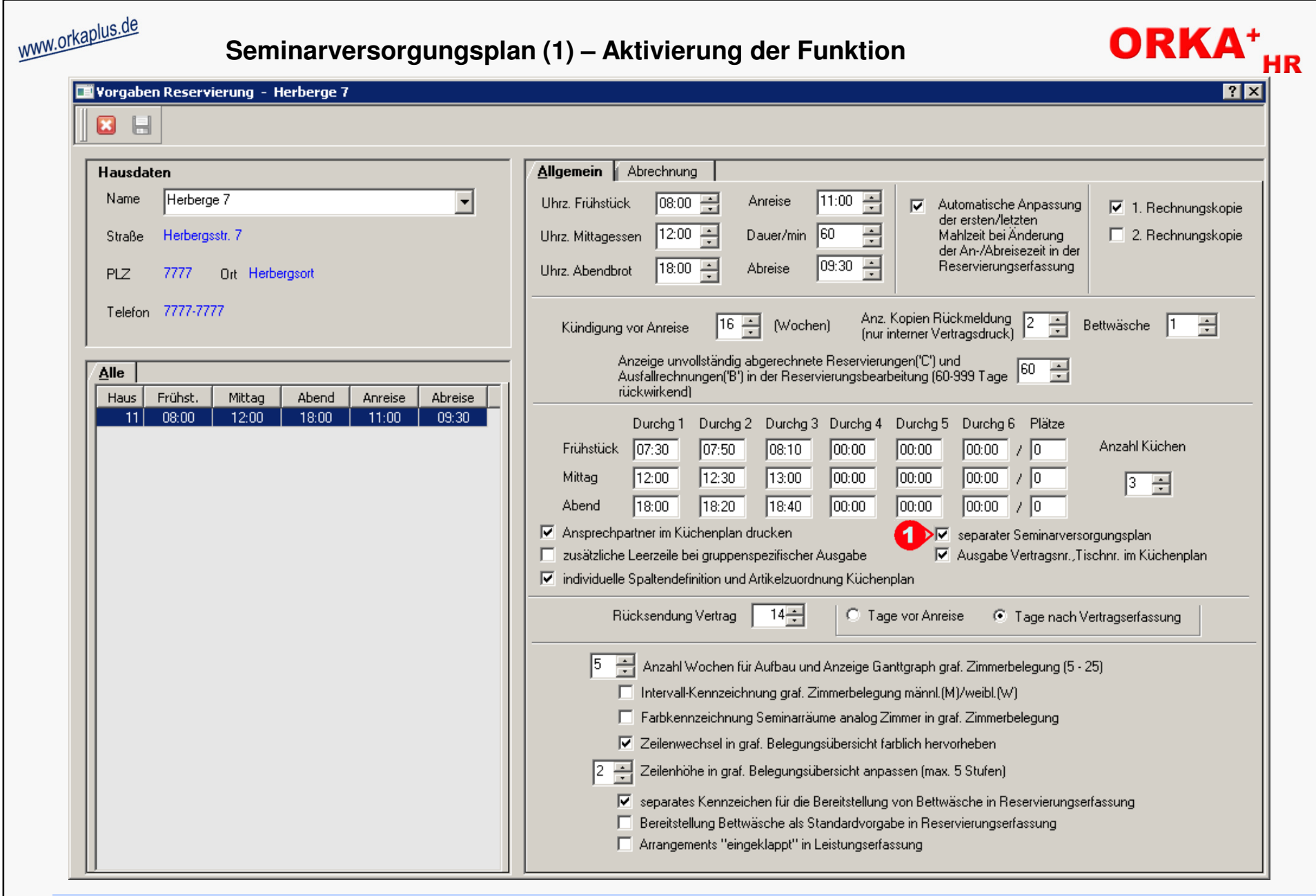

Die Funktion wird im Dialog "Vorgaben Reservierung" aktiviert. Setzen Sie dazu die Checkbox "separater Seminarversorgungsplan" ("1").<br>Bitte starten Sie die ORKA-Sitzung danach neu, da erst dann die entsprechenden Menüpu

**Seminarversorgungsplan (1)**

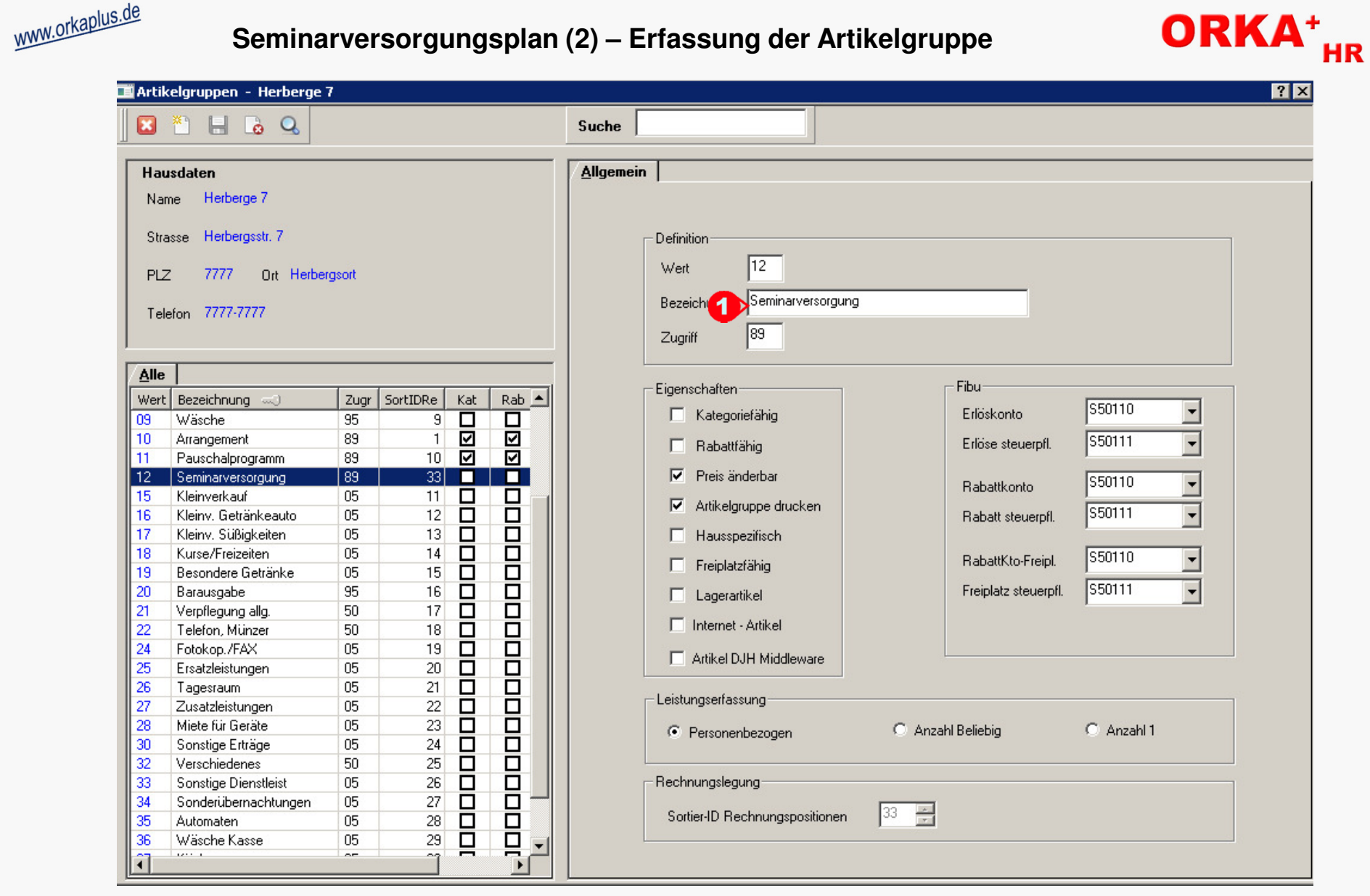

Unter "Stammdaten/Konstante Daten/Artikelgruppen" muss die Artikelgruppe "**Seminarversorgung**" ("1") angelegt werden. Dabei ist auf die genaue<br>Einhaltung der Bezeichnung zu achten, da diese intern zur Identifizierung der

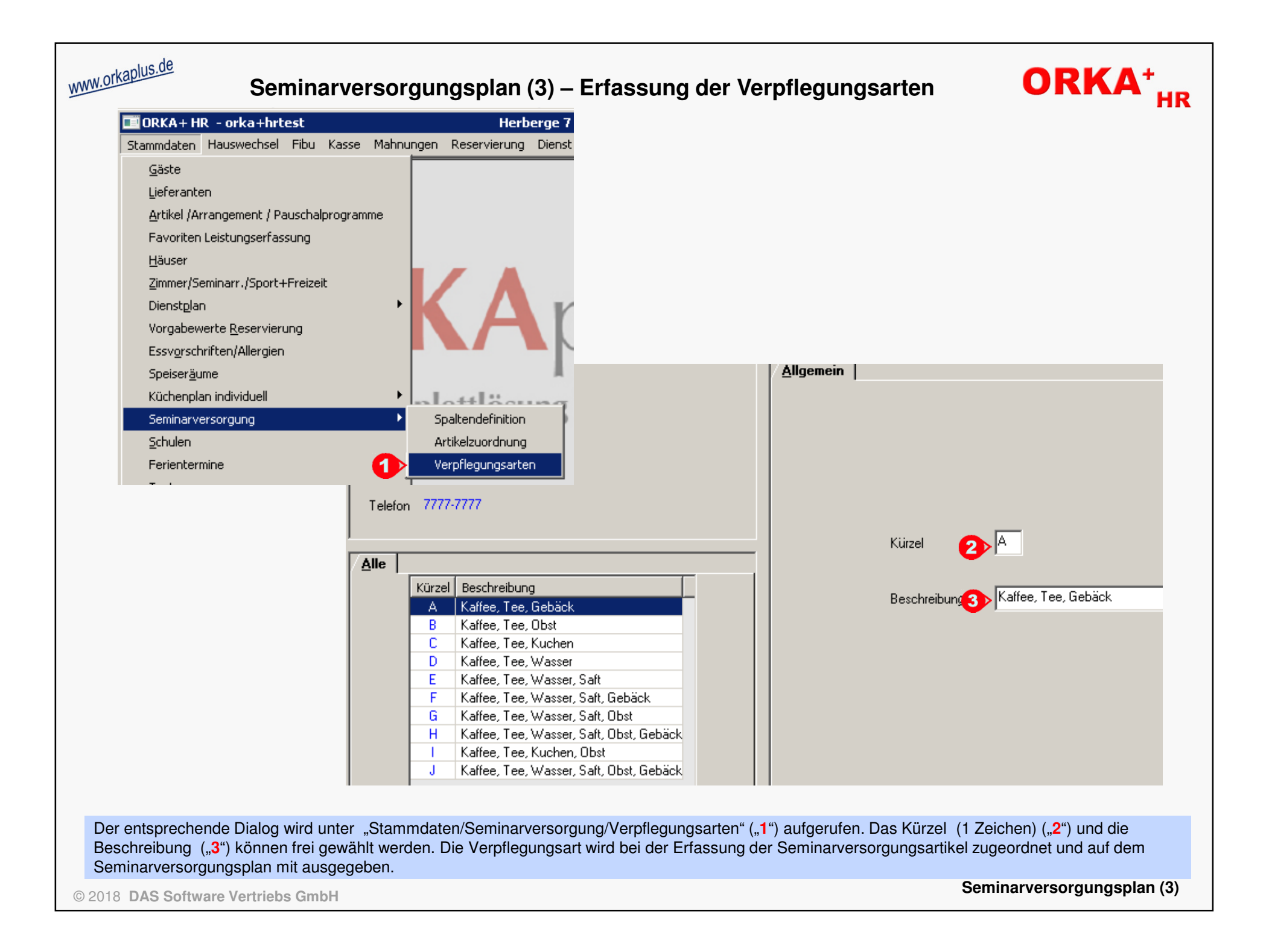

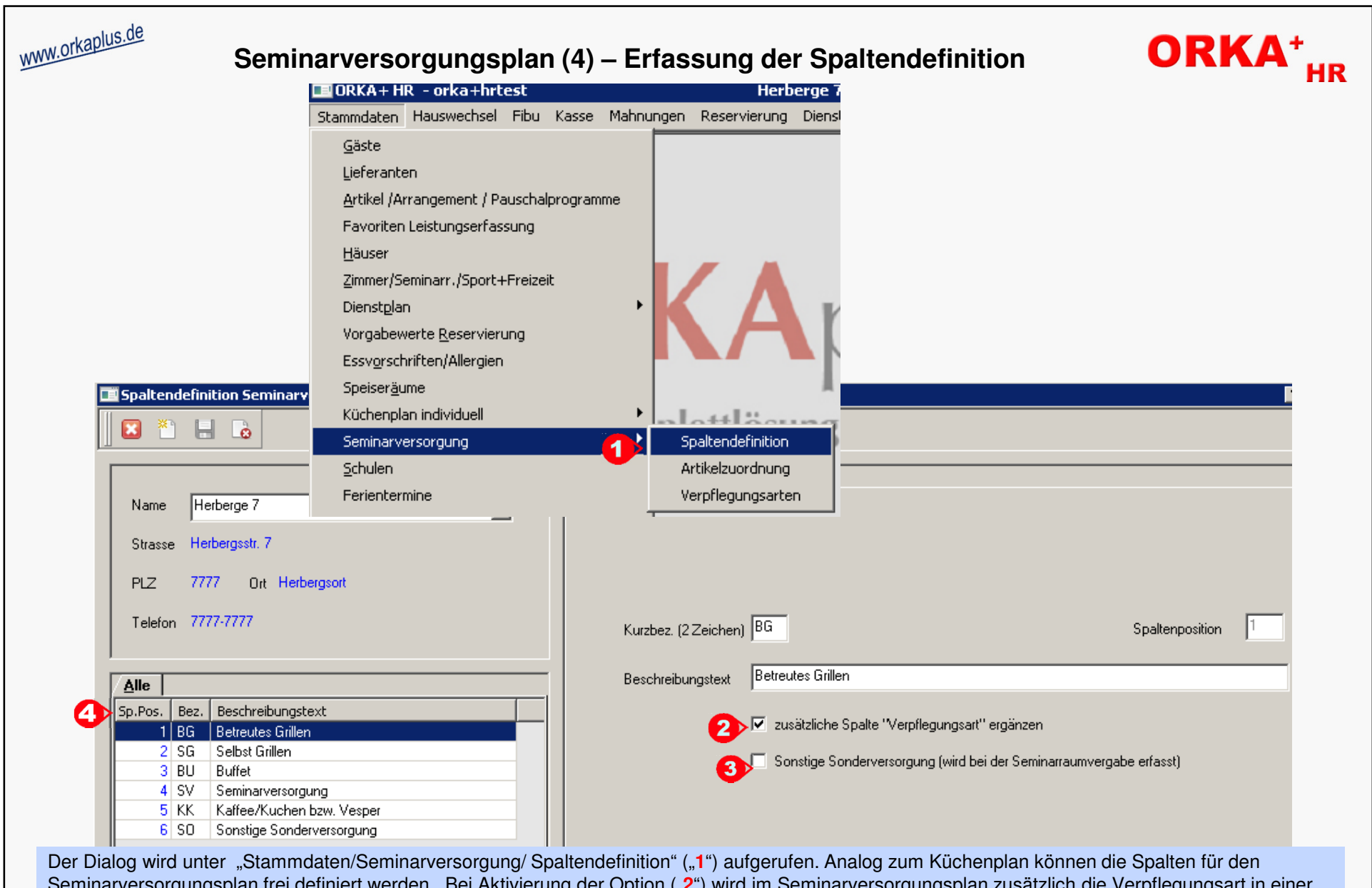

Seminarversorgungsplan frei definiert werden . Bei Aktivierung der Option ("**2**") wird im Seminarversorgungsplan zusätzlich die Verpflegungsart in einer separaten Spalte ausgegeben. Es können maximal 19 Spalten angelegt werden. Wird eine Spaltendefinition als Sonderversorgung ("**3**") gekennzeichnet,erfolgt für diese Spalte keine Artikelzuordnung und auch keine Zuordnung einer Verpflegungsart. Die zugehörigen Daten werden direkt bei der Seminarraumvergabe erfasst. Es kann "nur" eine Spalte als Sonderversorgung definiert werden. Die Reihenfolge der Spalten auf dem Seminarversorgungsplan wird durch die Spaltenposition ("4") festgelegt. Per "Drag & Drop" können Sie diese beliebig ändern.

© 2018 **DAS Software Vertriebs GmbH**

**Seminarversorgungsplan (4)**

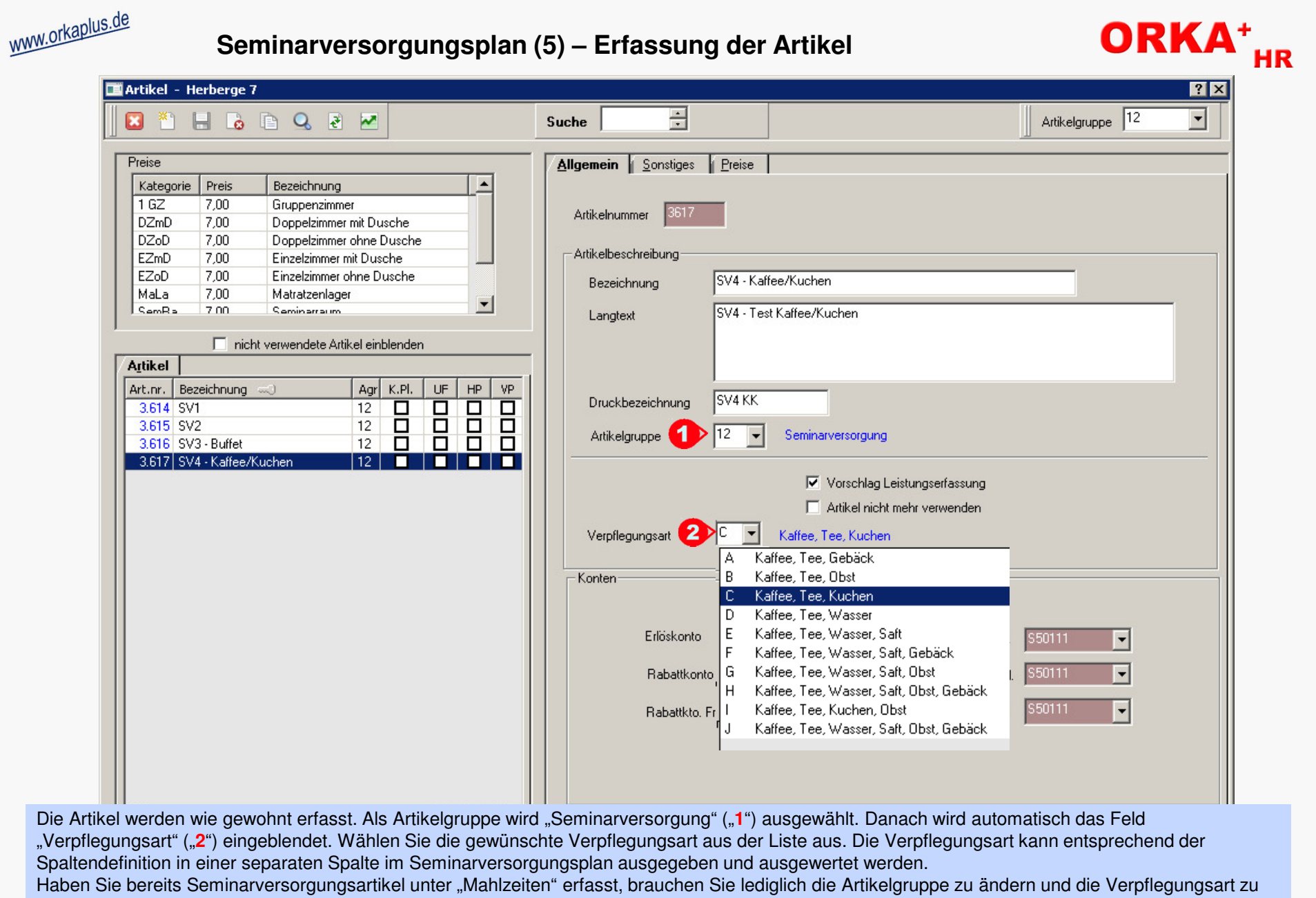

ergänzen.

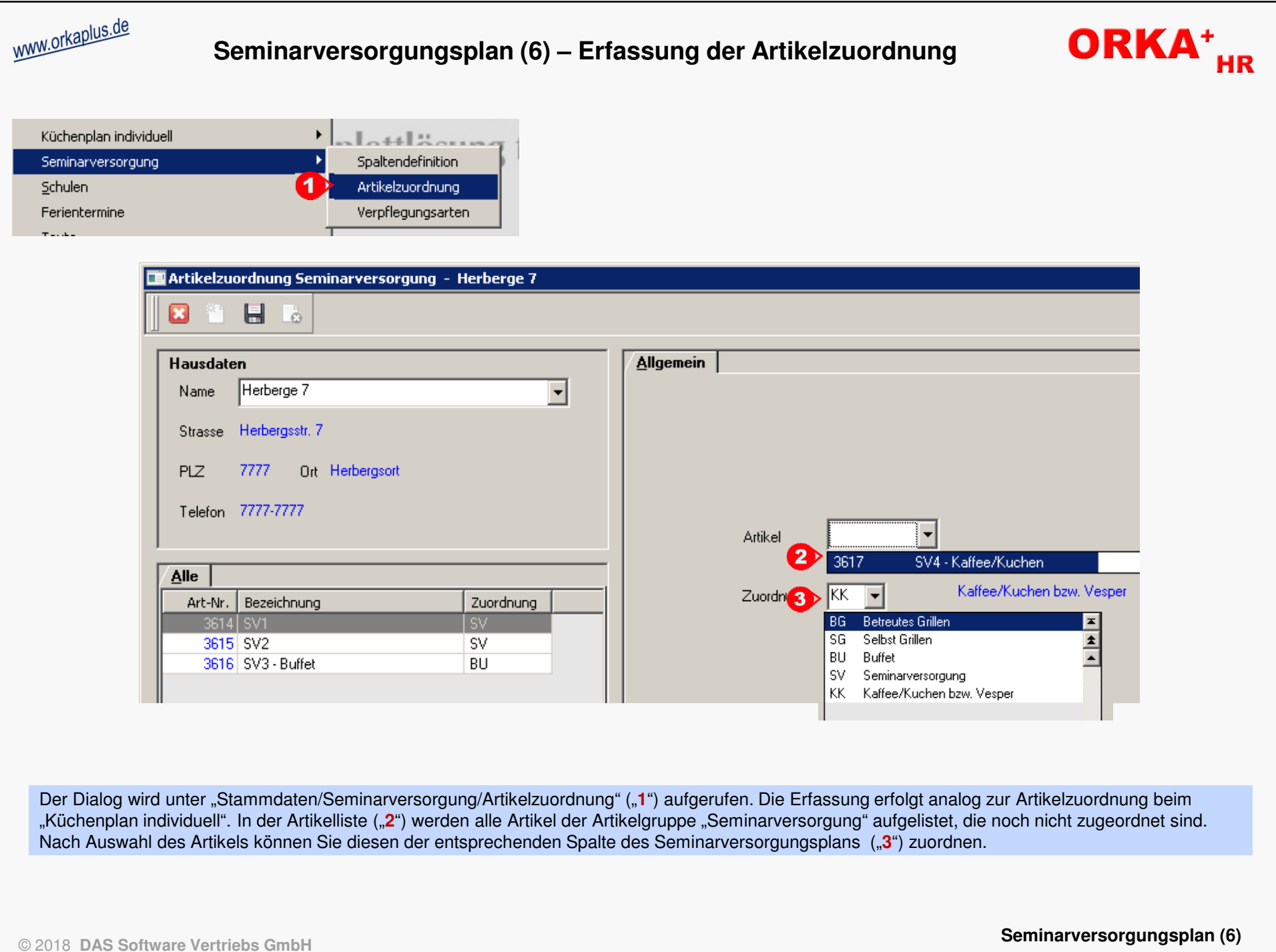

## **Seminarversorgungsplan (7)– Farbkennzeichnung in der Leistungsbearbeitung ORKA<sup>+</sup>HR** Reservierungsbearbeitung - Herberge 7 **12 B BABRT 8 3 Q N** Herberge 7 Leistung Zimmer Bech. Notizen Begleitz. Allgemein Progr.Planung **Teilnehmer** Pauschalprogramm Artikel Bezeichnung Anz | Tagl VK. Progr | Datum Haus | 1.618 Tagesr, 20 P 3.618 27.05.2019  $1 \overline{01}$ 20.00  $11$ Leistungen drucken 3.511 OverhPr./Tag 1 01 10.00 3 618 27 05 2019  $11$  $\ddot{}$ **Bearbeiten**  $S > SVAKK$  $1|01$ 7.00 3.618 27.05.2019  $11$ Datum Artikel VK | Rabatt | Gesamt Abger, Kat. Zeitr. wtl. IPers, IAnz. 24.05.19 HP FS/AE 435,00 Fr. **20**  $\vert$  1 21.75  $0.00$  $\Box$  $16Z$ Sa 25.05.19 HP FS/AE  $20<sub>1</sub>$  $\vert$  1 21.75  $0.00$ 435,00  $\Box$  $1<sub>62</sub>$ SV3 Buffet  $\Box$ 20  $\overline{1}$  $8.00$  $0.00$ 160.00  $1<sub>GZ</sub>$ Tagesr, 20 P  $20,00$  $0.00$  $20.00$  $\Box$  $1$  GZ  $\overline{1}$  $\overline{\phantom{a}}$  $\overline{1}$  $\overline{1}$ 1  $\Box$ So 26.05.19 HP FS/AE 20  $\overline{1}$  $21,75$  $0.00$ 435,00  $1<sub>GZ</sub>$ 1 02.10.18 || Heute || Anreise || Option || Anfrage / Bestätigung  $Che$ Mo 27.05.19 HP FS/AE  $\Box$ 20  $\vert$  1  $21,75$  $0.00$ 435,00  $1<sub>GZ</sub>$ 1 Res.Nr.  $KZ$  ZR | Name  $\sim$ Anreise Abreise Rückm Semi GesErn 20 37,00  $0,00$ 740,00  $\Box$ 1 GZ  $\vert$  1 1 Di 28.05.19 HP FS/AE  $\Box$ 19050001 | B | 1 Gruppentest 24.05.2019 | 29.05.2019 | 07.06.20  $20<sub>1</sub>$  $\vert$  1  $21,75$  $0,00$ 435,00  $1$  GZ Reservierungsbearbeitung - Herberge 7 **7 X** 7 8 6 8  $90. N$ Ξ B.  $\overline{e}$ Herberge 7 Pauschalprogramm Allgemein Leistung Zimmer Bech. Notizen Begleitz. Progr.Planung | Teilnehmer Artikel | Bezeichnung  $|Ans|$  Tag Haus VK Progr Datum 1.618 Tagesr, 20 P  $1|01$  $20.00$ 3.618 27.05.2019  $11$ 3.511 OverhPr./Tag  $1|01$ 10,00 3.618 27.05.2019  $11$ Leistungen drucken Bearbeiten  $\ddot{\phantom{1}}$ 3 V4 KK  $1|01$ 7.00 3.618 27.05.2019  $11$ VK Rabatt WT Datum Artikel Pers. Anz. Gesamt Abger. Kat. Zeitr. 24.05.19 HP FS/AE Fr. 20  $\vert$  1 21.75  $0.00$ 435,00  $\Box$  $1$  GZ Sa 25.05.19 HP FS/AE  $\vert$  1 21,75  $0,00$ 435,00  $\Box$  $1$  GZ 20  $\mathbf{1}$ SV3 Buffet 20  $\vert$  1 8,00  $0.00$ 160,00  $\Box$  $1$  GZ  $\mathbf{1}$  $\left| \cdot \right|$  $\blacktriangleright$ Tagesr, 20 P  $\overline{1}$  $1$ 20,00  $0.00$  $20,00$ □  $1$  GZ  $\mathbf{1}$ So 26.05.19 HP FS/AE 20  $1$ 21,75  $0,00$ 435,00  $\Box$  $1$  GZ  $\mathbf{1}$  $02.10.18$  $Heute$ Anreise **□** Option Anfrage **Bestätigung**  $Che$ Mo 27.05.19 HP FS/AE  $\vert$ 21,75  $0,00$ 435,00  $\Box$  $1$  GZ 20  $\mathbf{1}$ Res.Nr KZ ZR Name  $\infty$ Anreise Abreise Rückm Semi GesEm 20  $1$ 37,00  $0.00$ 740,00  $\Box$  $1$  GZ  $\mathbf{1}$ Di 28.05.19 HP FS/AE 19050001 | B | 1 | Gruppentest 24.05.2019 | 29.05.2019 | 07.06.20 20  $\vert$  1 21,75  $0,00$ 435,00  $\Box$  $1$  GZ

Seminarversorgungsartikel, die noch keinem Seminarraum zugeordnet sind, werden rot markiert dargestellt ("**1**"). Handelt es sich um ein Pauschalprogramm, in dem sich ein noch nicht zugeordneter Seminarversorgungsartikel befindet, sind das Pauschalprogramm ("2") sowie der entsprechende Artikel ("3") in der Einzelauflistung ebenfalls rot markiert. Wurden die Seminarversorgungsartikel bereits zugeordnet, sind die entsprechenden Einträge grün markiert ("**4**").

© 2018 **DAS Software Vertriebs GmbH**

**Seminarversorgungsplan (7)**

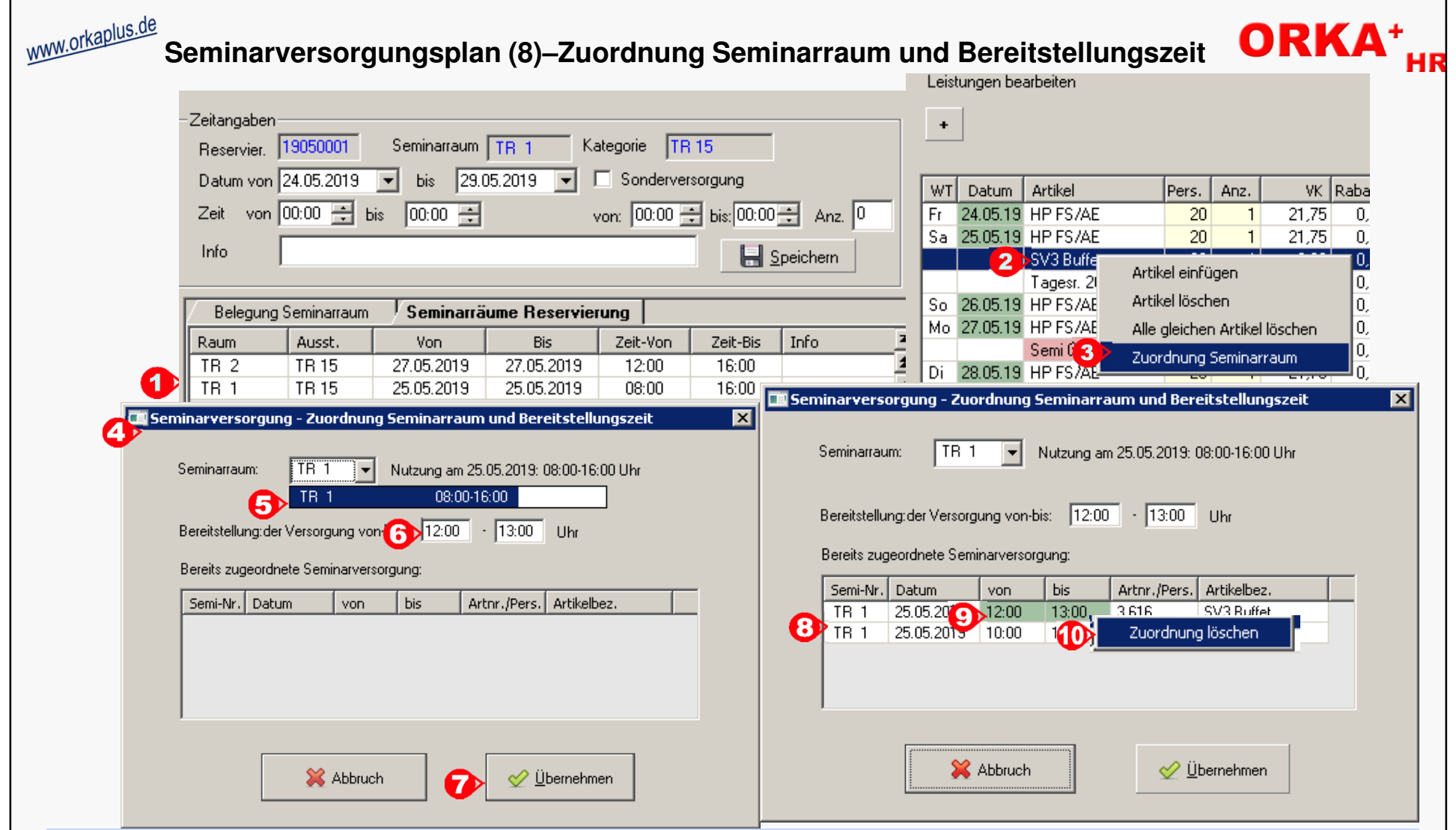

Bevor die Zuordnung des Seminarraums zum Seminarraumversorgungsartikel erfolgen kann, muss der Seminarraum in der Seminarraumvergabe angelegt sein ("1"). Per Mausklick mit der rechten Maustaste auf den Seminarversorgungsartikel ("2") wird das Contextmenü eingeblendet. Dieses enthält den Menüpunkt "Zuordnung Seminarraum" ("3"). Bei Aktivierung der Funktion wird ein Dialog zur Erfassung des Seminarraums und der Bereitstellungszeit ("4") eingeblendet.In der Auswahlliste des Seminarraums ("5") werden alle für diesen Tag vergebenen Seminarräume aufgeführt. Nach Auswahl des gewünschten Seminarraums wird die Bereitstellungszeit der Versorgung erfasst ("6"). Diese muss innerhalb des Nutzungszeitraums liegen. Per Button "Übernahme" ("**7**") wird die Versorgungszeit gespeichert. Sind am gleichen Tag weitere Versorgungseinträge vorhanden , werden diese zur Info ("**8**") angezeigt. Der aktuelle Eintrag ist dabei grün markiert ("**9**"). Soll der aktuelle Eintrag gelöscht werden, erfolgt dies per rechter Maustaste und Auswahl "Zuordnung löschen" ("**10**").

© 2018 **DAS Software Vertriebs GmbH**

**Seminarversorgungsplan (8)**

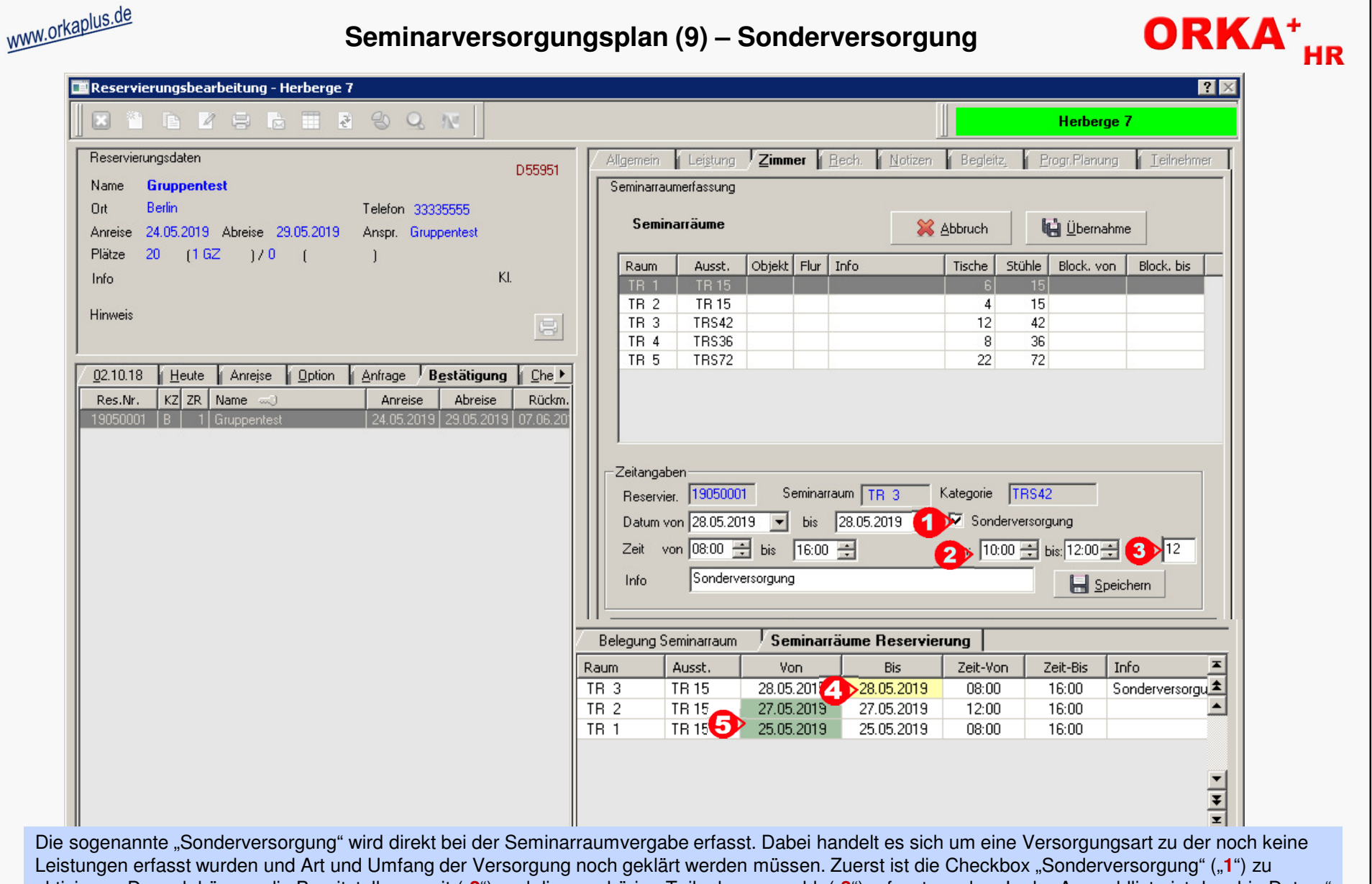

aktivieren. Danach können die Bereitstellungszeit ("<mark>2</mark>") und die zugehörige Teilnehmeranzahl ("3") erfasst werden. In der Auswahlliste ist das "bis-Datum"<br>bei Zeiträumen mit Sonderversorgung gelb markiert ("4"). Bei Zeit markiert ("5").

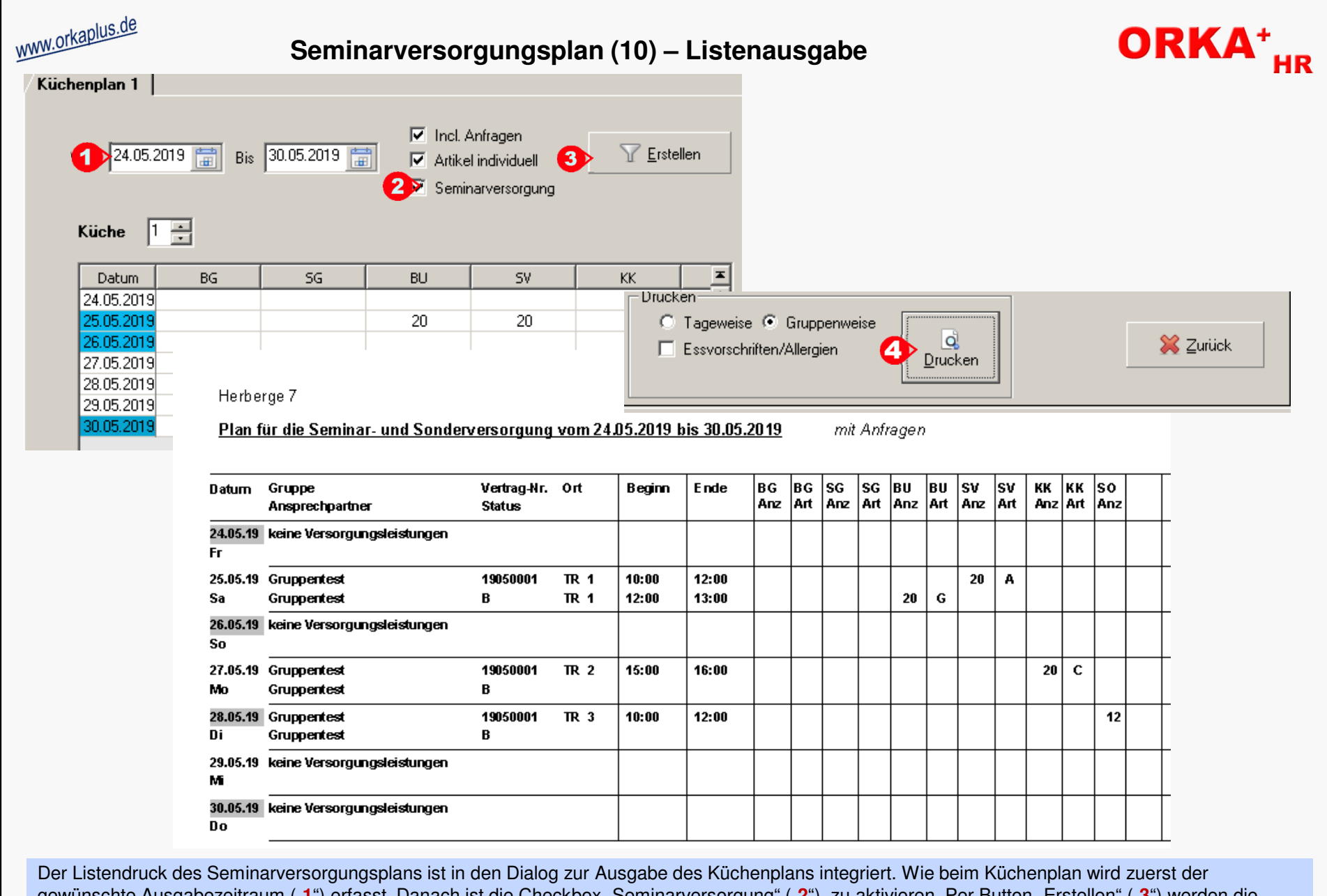

gewünschte Ausgabezeitraum ("1") erfasst. Danach ist die Checkbox "Seminarversorgung" ("2") zu aktivieren. Per Button "Erstellen" ("3") werden die Daten aufbereitet und per Button "Drucken" ("4") wird der Plan auf dem Bildschirm ausgegeben.

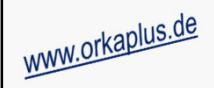

## **Seminarversorgungsplan (11) – Sonderfälle**

Herberge 7

## Plan für die Seminar- und Sonderversorgung vom 24.05.2019 bis 30.05.2019 mit Anfragen

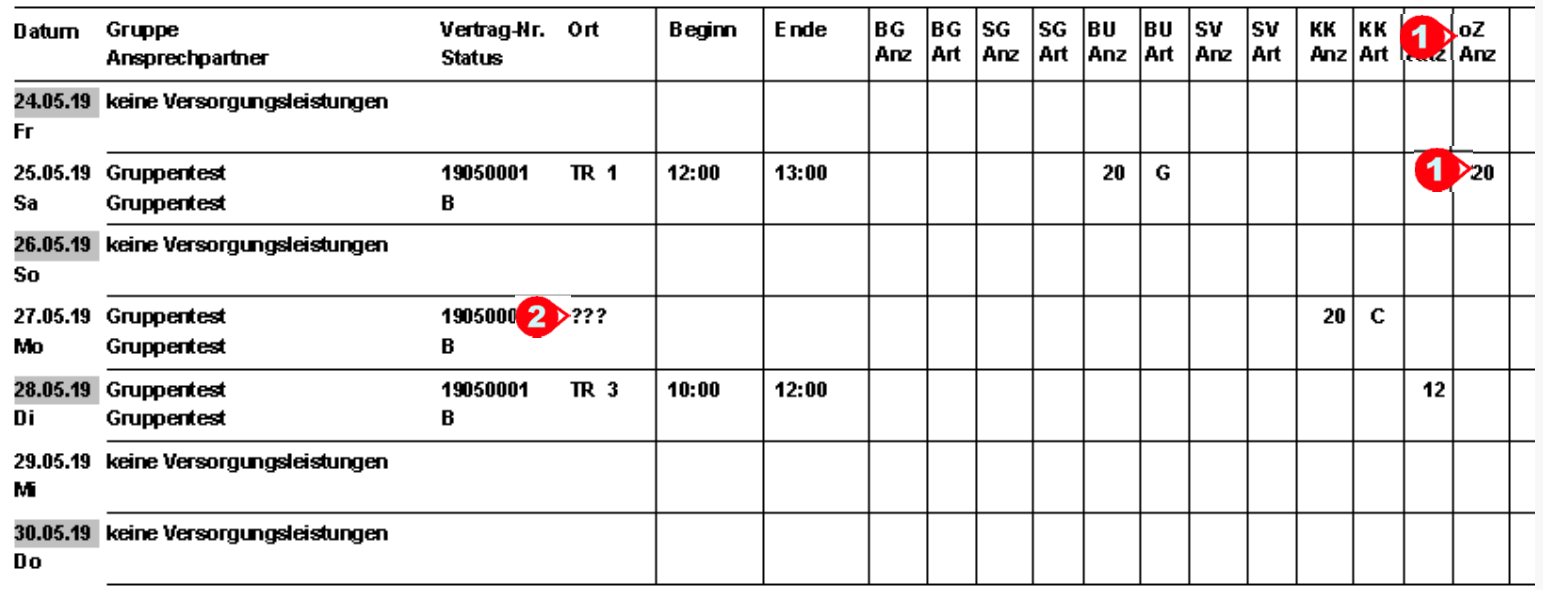

Wurde ein Seminarversorgungsartikel in den Leistungen erfasst, der noch keiner Spalte ("Stammdaten/Seminarversorgung/Artikelzuordnung") zugeordnet ist, wird die ermittelte Anzahl im Seminarversorgungsplan unter einer separaten Spalte "oZ" (ohne Zuordnung) ausgegeben ("1"). Wurde einem Seminarversorgungsartikel kein Seminarraum zugeordnet oder dieser nachträglich gelöscht, werden in der betreffenden Zeile unter "Ort" 3 Fragezeichen "???" ausgegeben ("2"):

**Seminarversorgungsplan (11)**

ORKA<sup>+</sup><sub>HR</sub>

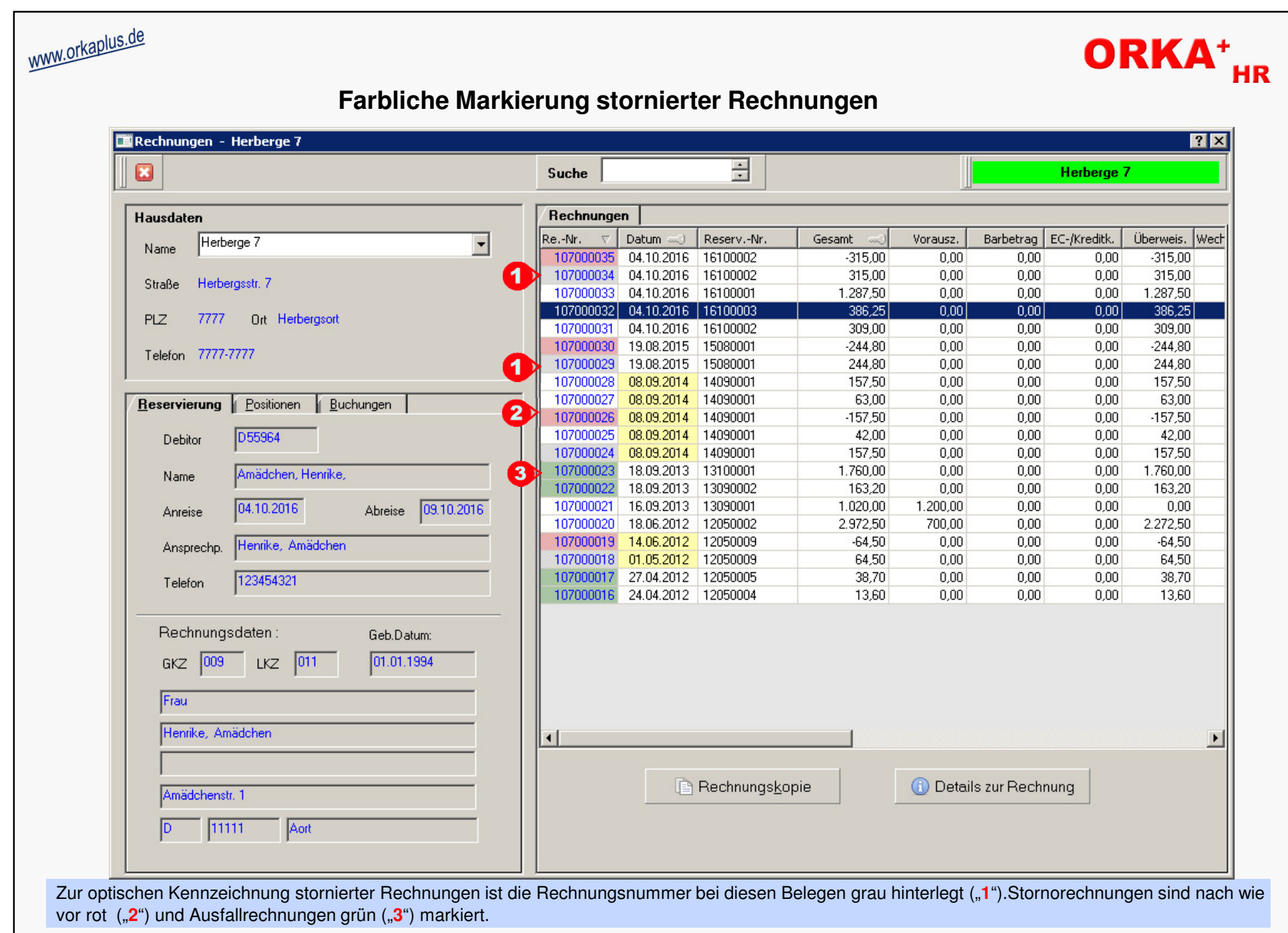

© 2018 **DAS Software Vertriebs GmbH**

**Farbliche Markierung stornierter Rechnungen**

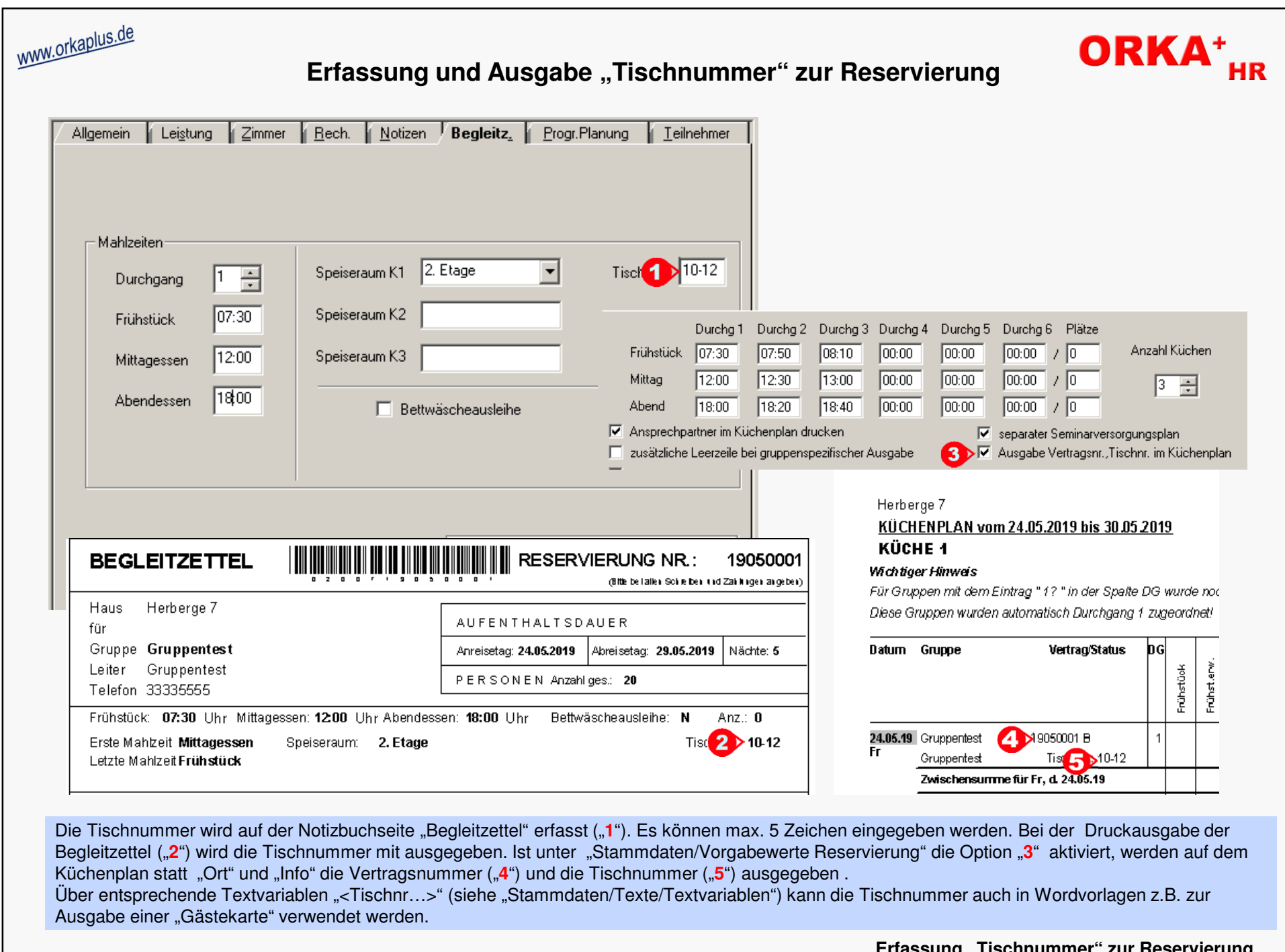

© 2018 **DAS Software Vertriebs GmbH**

**Errassung "Tischnummer" zur Reservierung** 

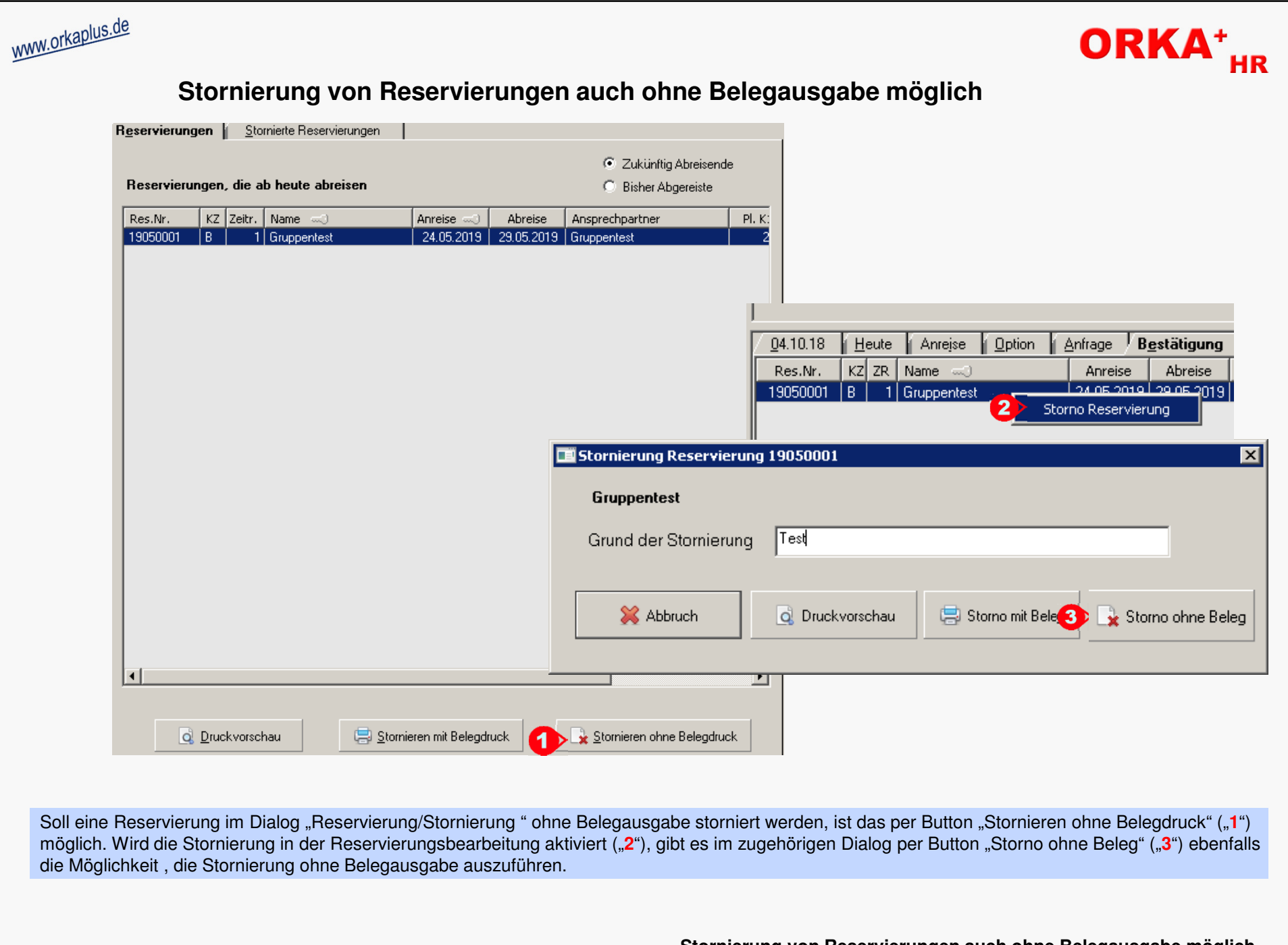

**Stornierung von Reservierungen auch ohne Belegausgabe möglich** © 2018 **DAS Software Vertriebs GmbH**

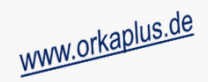

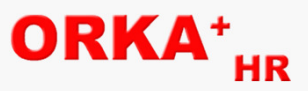

## **Sonstige Anpassungen und Fehlerkorrekturen**

- Integration **DATEV-Schnittstelle** zum Export von Buchungen und Debitoren/Kreditoren aus ORKA und Übergabe an ein DATEV-konformes Buchhaltungssystem (bei Interesse setzen Sie sich bitte mit uns in Verbindung)
- Aktualisierung der Postleitzahlen-Datei
- Aktualisierung Teamviewer-Support-Modul auf Version 13
- max. Zeichenanzahl für Dateinamen von Wordvorlagen (Anschreiben, Verträge usw.) auf 80 Zeichen beschränkt
- das Kennzeichen von Mahlzeiten als "Tauschartikel" in den Artikelstammdaten kann gleichzeitig für "Mittagessen" und "Abendessen" gesetzt werden
- Performanceverbesserung bei der Artikelzuordnung für den "individuellen" Küchenplan
- Auswertung FIBU "Summen-/Saldenliste"- Abbruch der Auswertung, falls kein Festkonto "Sammelkonto Forderungen Debitoren" bzw. "Sammelkonto Verbindlichkeiten Kreditoren" angelegt ist
- Korrektur der Ermittlung der Anzahl an Übernachtungen zur Gewährung von Verweildauerrabatten in der Leistungserfassung